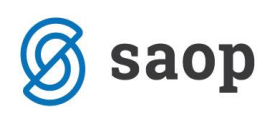

# **Elektronski predračuni**

Elektronski predračuni oz. e-predračuni predstavljajo novost v iCentru. Do sedaj ste namreč imeli na voljo le en način izstavitve Predračunov, in sicer Tiskanje. E-predračuni so s strani zakonodaje zahtevani, v kolikor predračune izstavljate proračunskim uporabnikom. Vsekakor pa so primerni tudi za ostale stranke, saj z njimi privarčujete na papirju in času.

### **Nastavitev izstavitve e-predračunov**

Izstavitev e-predračunov nastavite na stranki, pod zavihkom Izstavitev dokumentov, na podoben način kot pri e-računih, in sicer s klikom na gumb Vnesi zapis.

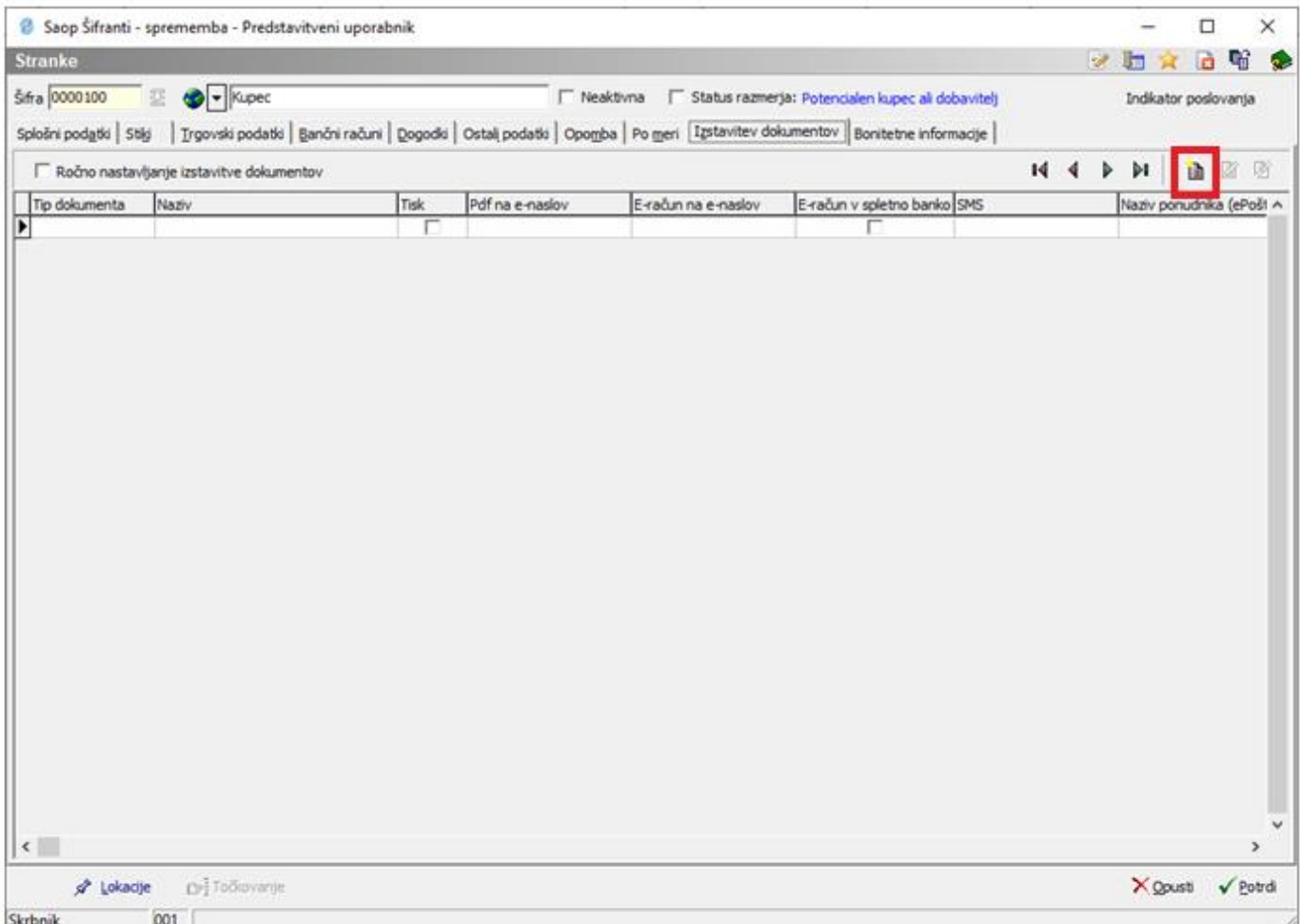

Odpre se spodnje okno, kjer najprej definirate Tip dokumenta. S klikom na gumb **...** se vam odpre okno, kjer iz seznama izberete PredračunFAK.

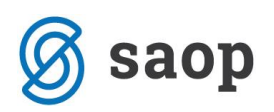

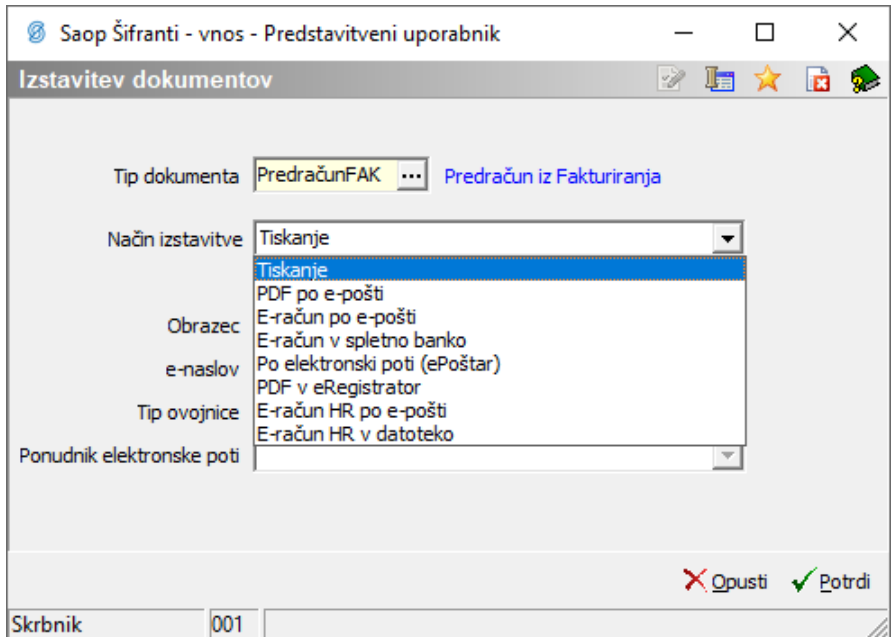

Polje Način izstavitve ponuja naslednje možnosti:

Tiskanje (ta možnost je v uporabi tudi v primeru, če nimamo vneseno nič),

PDF po e-pošti,

E-račun po e-pošti,

E-račun v spletno banko,

Po elektronski poti (ePoštar) in

PDF v eRegistrator.

V polju Obrazec lahko izberete kateri obrazec boste uporabljali.

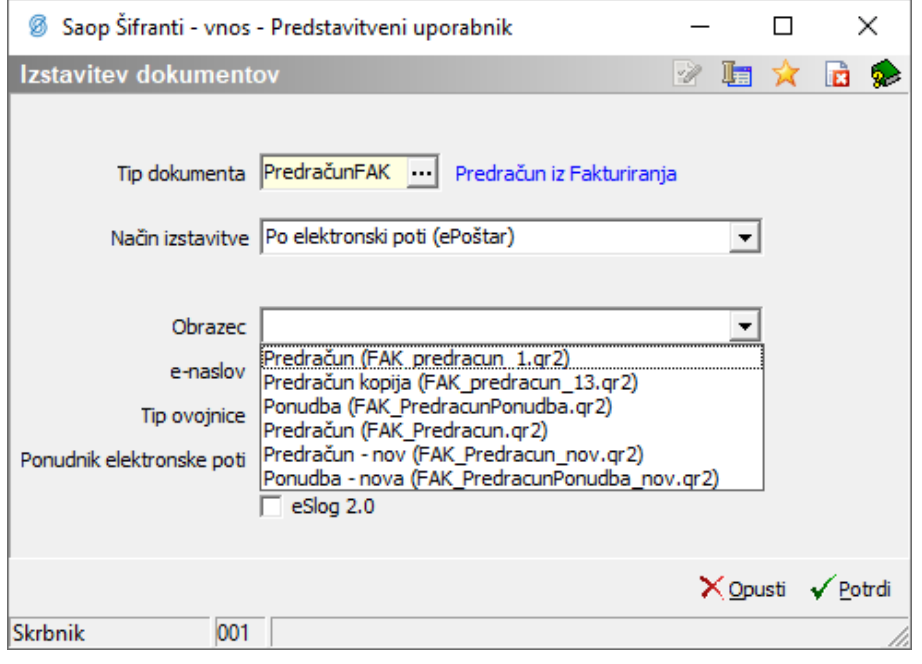

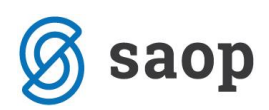

V polje e-naslov vnesete elektronski naslov stranke na katerega želite pošiljati, v kolikor se predračun pošilja po e-pošti.

Polje Tip ovojnice izpolnite, v primeru, da gre za e-predračun.

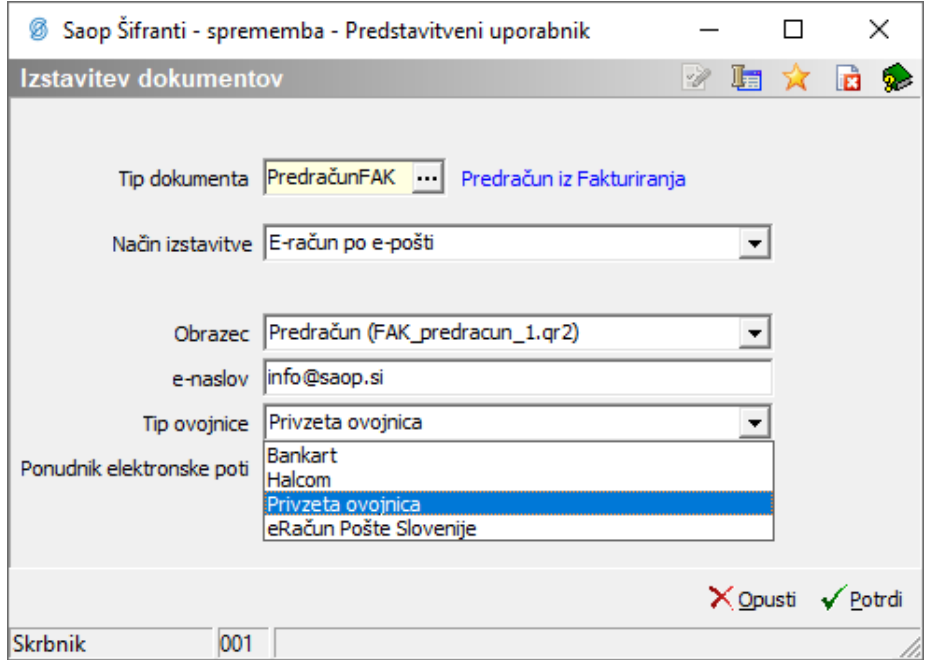

Polje Ponudnik elektronske poti izpolnite, če gre za izstavitev po elektronski poti.

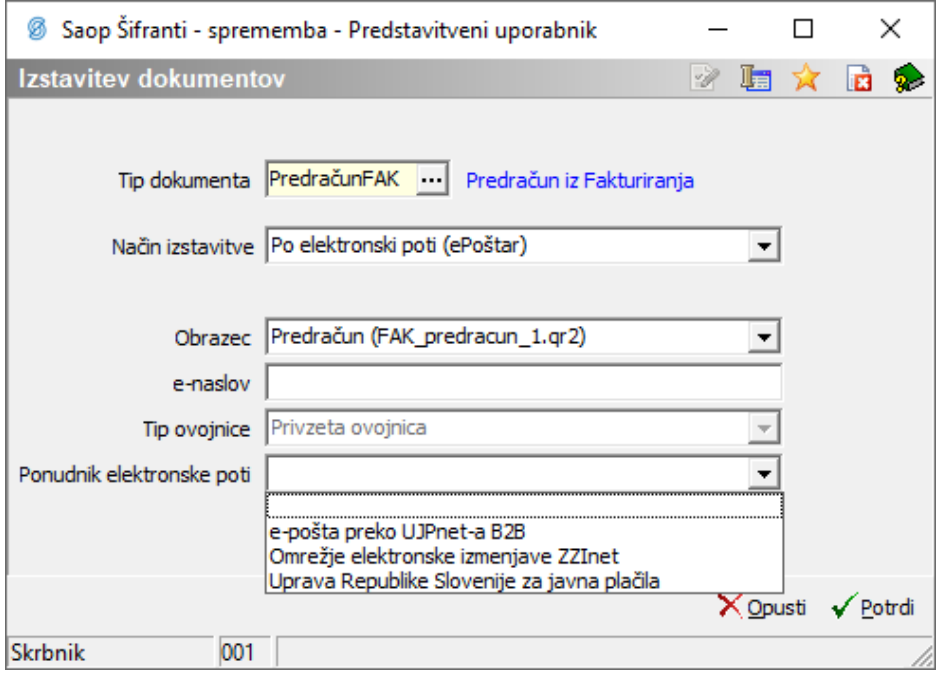

Zaključite s klikom na gumb Potrdi.

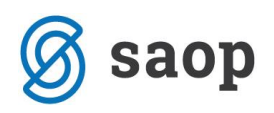

## **Proces izstavitve e-predračuna**

Sam proces izstavitve e-predračuna je enak kot pri e-računih. Ko imate pripravljen predračun, kliknete na gumb Osnutek.

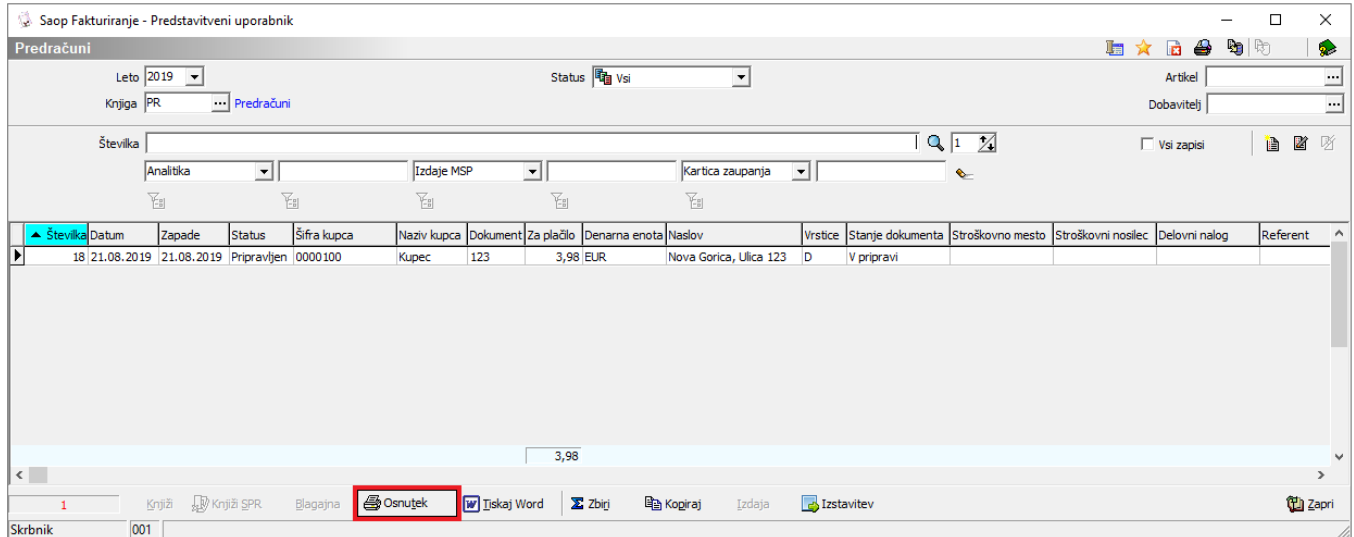

Odpre se okno Tiskanje/Priprava osnutkov predračunov.

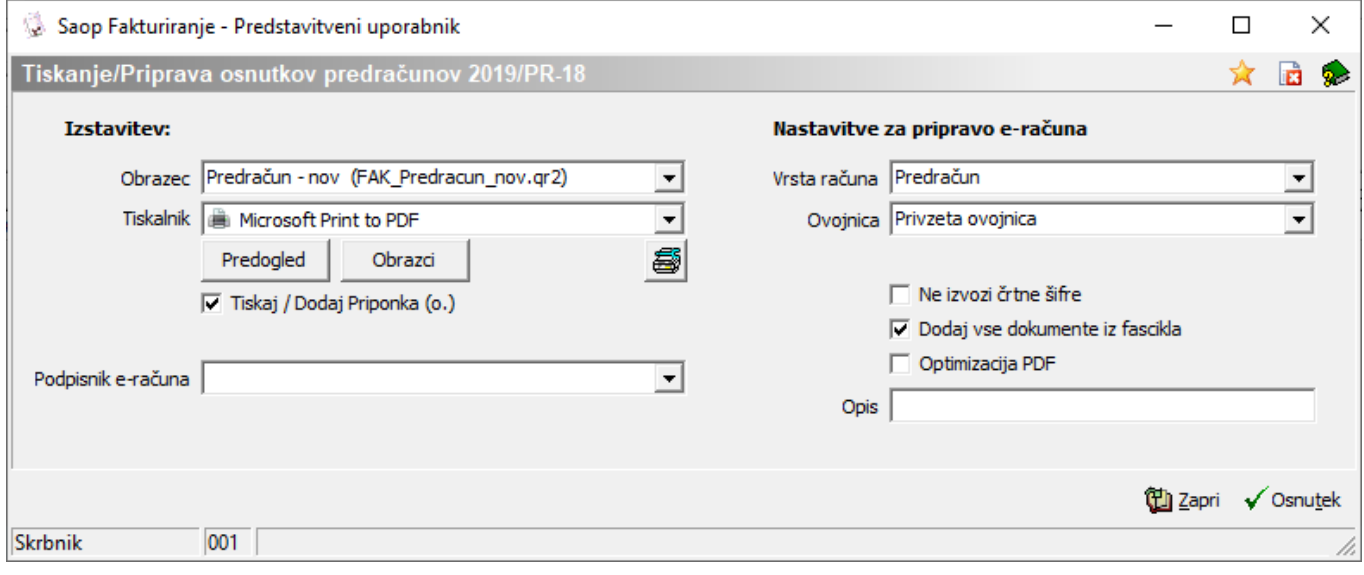

V kolikor želite, da program poleg predračuna, pošlje tudi morebitno priponko, ki ste jo pripeli na predračun, s kljukico aktivirate polje □ Tiskaj / Dodaj Priponka (o.).

Polje □ Dodaj vse dokumente iz fascikla aktivirate v kolikor želite, da program poleg predračuna doda še vse dokumente iz fascikla.

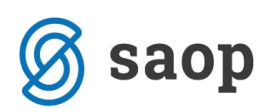

Polje □ Optimizacija PDF aktivirate v kolikor želite, da program optimizira PDF. Gre za enostavnejši PDF, ki je po obsegu manjši od privzetega.

Ob kliku na gumb Osnutek se račun prenese v zbir dokumentov za izstavitev, do katerega dostopamo preko gumba Izstavitev, stanje dokumenta pa se spremeni v Za izstavitev.

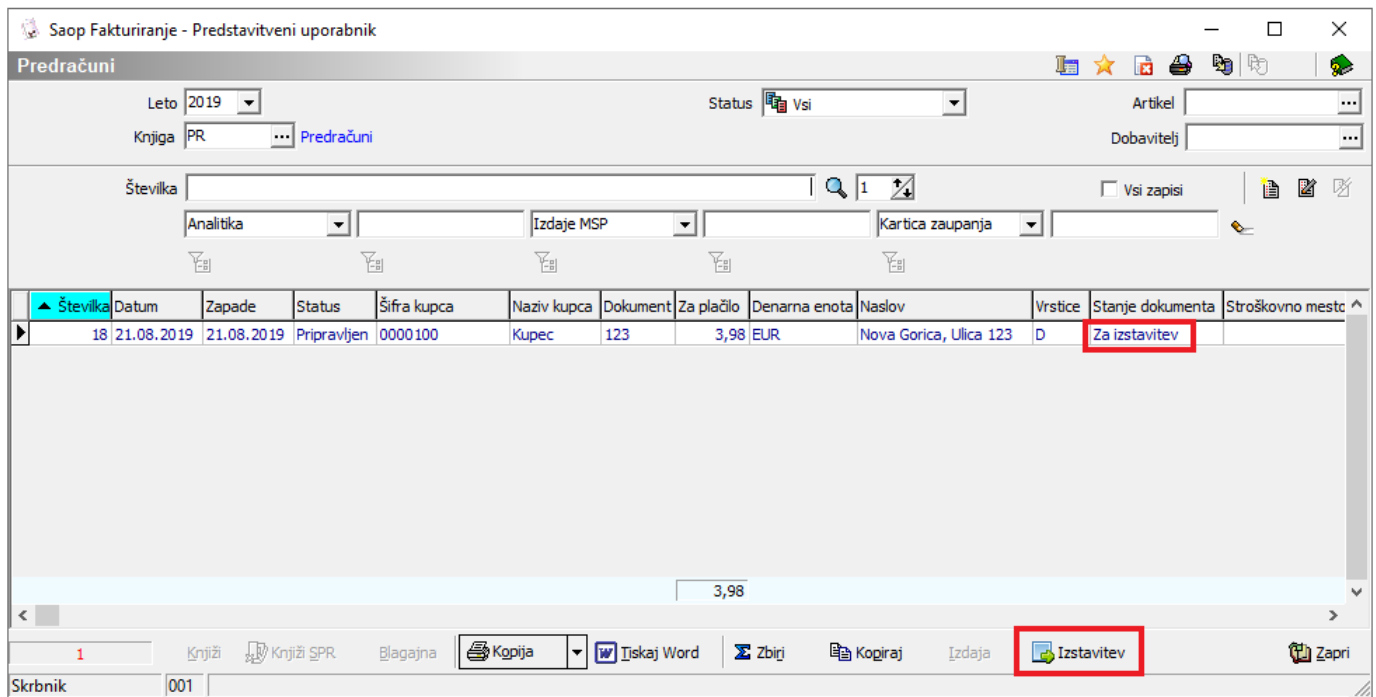

#### S klikom na gumb Izstavi lahko izstavimo izbrane račune.

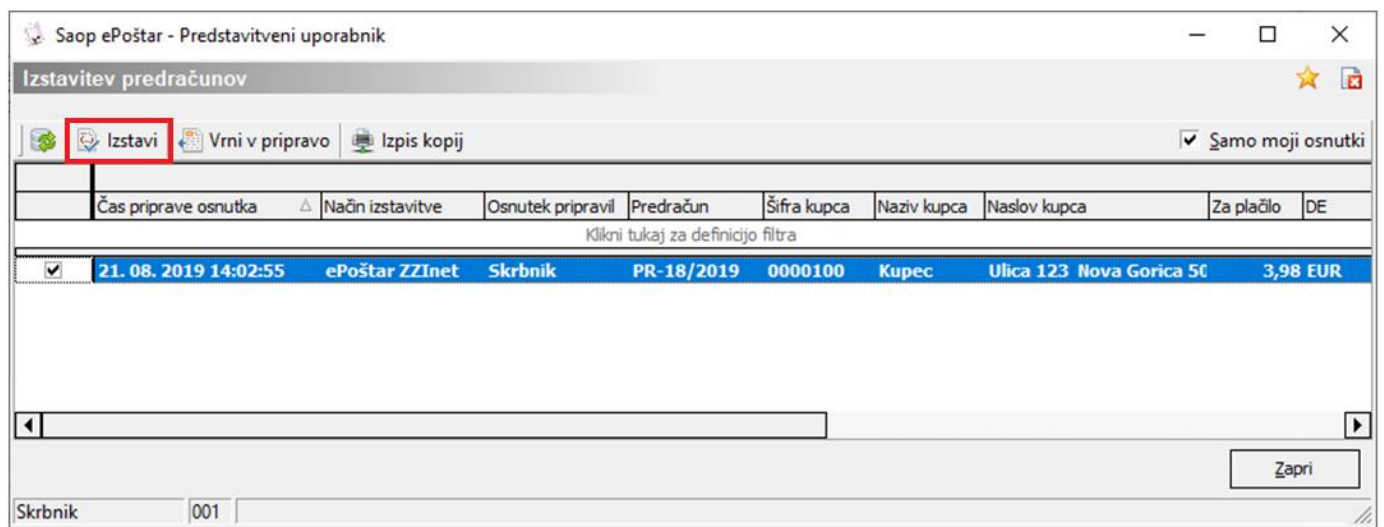

### Šempeter pri Gorici, 20. 08. 2019 SAOP d.o.o.